# **STARTING TOOLCRIB**

ToolCrib, which is installed with ITX software, is the main utility program for troubleshooting the ITX system.

- 1. Start ITX. Select **ToolCrib** from the Launcher.
- 2. The "Enter Password" dialog appears. Enter your password and/or click **Submit Password**.

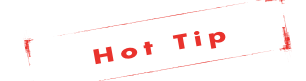

*ToolCrib may start behind the ITX Launcher. Press ALT+Tab on your keyboard, and select the ToolCrib icon from the popup menu, to bring ToolCrib to the front.*

3. A dialog appears prompting you to select an instrument. Select **ITX** and click **Go**. The "Instrument Connection Parameters" dialog opens. Enter the Port Number and IP Address of your instrument. Instead of an IP address, you can also enter the NetBIOS Name, for example ITX012345. The factory default IP of the instrument is 172.16.1.100.

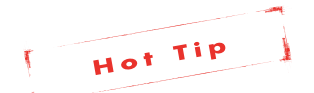

*If you configure your instrument for the dynamic mode, it will not have a fixed address but will acquire an IP address from your network's DHCP server.* 

4. Click **Connect**. ToolCrib establishes a connection to your instrument. Once the connection is established, the main ToolCrib screen appears and the application is ready.

# **Download Tab**

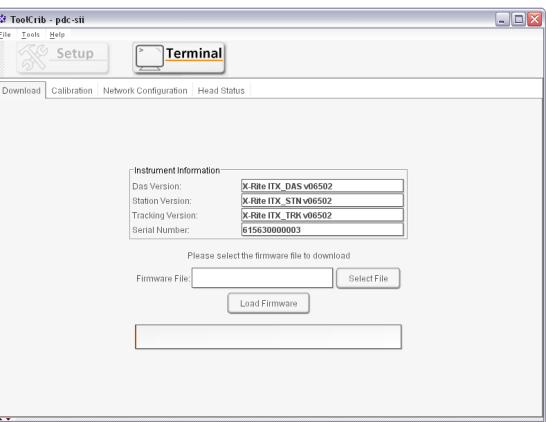

## **Instrument Information**

**Das Version -** The firmware version of the DAS board in the head.

**Station Version -** The firmware version of the Station board (Also called the Rabbit Board). The Rabbit board is the same board that has the network connector.

**Tracking Version -** The firmware version of the Tacking board (Also known as the NCIS circuit board).

**Serial Number** - The serial number of the Station board. This is NOT the serial number of the track or head.

#### **Firmware Loader**

**Firmware File** - The name of the firmware file you selected to load into the system.

**Select File** - Used to select and browse for the firmware file you want to load into the system.

**Load Firmware -** Click this button to start the firmware loading process.

## **Download Errors**

#### **Partial Firmware Error**

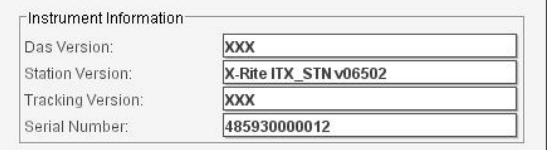

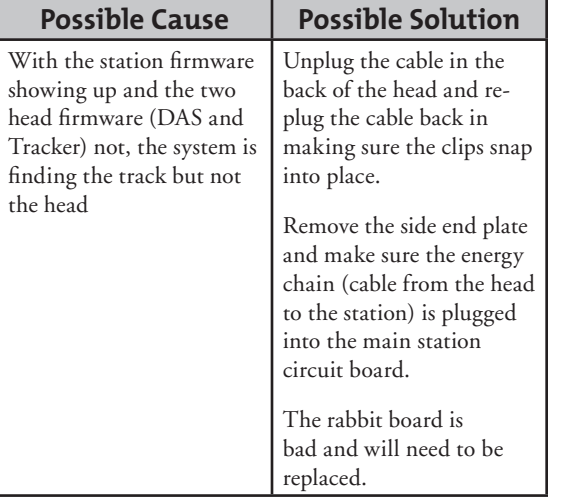

#### **No Firmware Error**

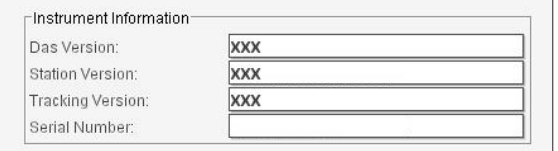

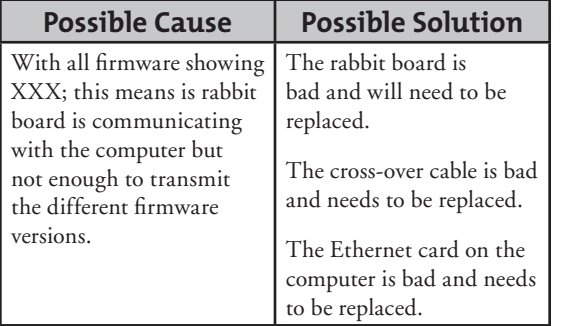

## **Mismatch Firmware**

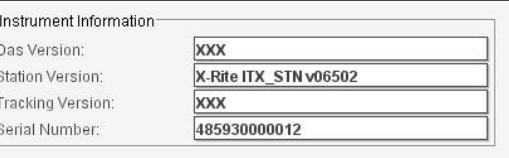

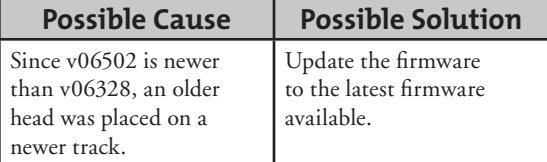

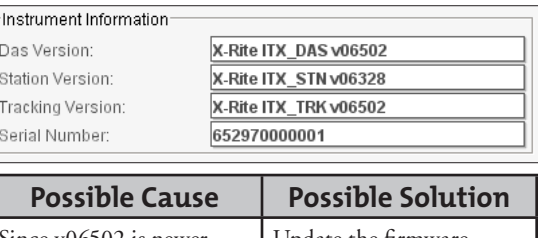

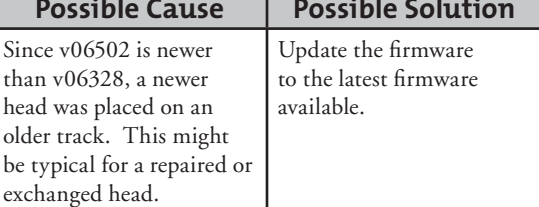

#### **Mismatch Das Version**

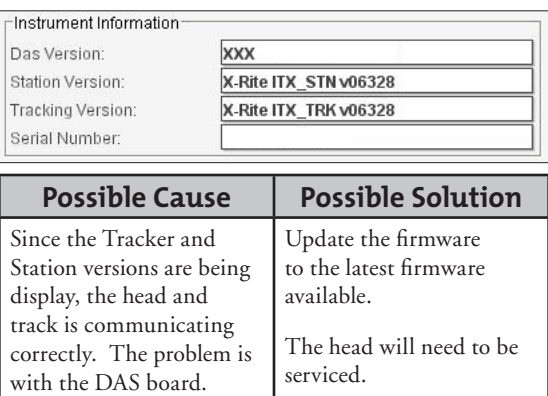

## **Missing Tracker Version**

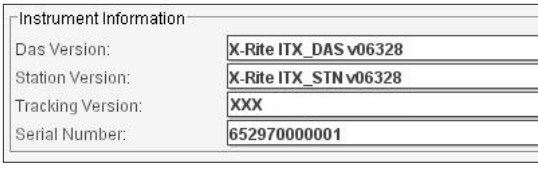

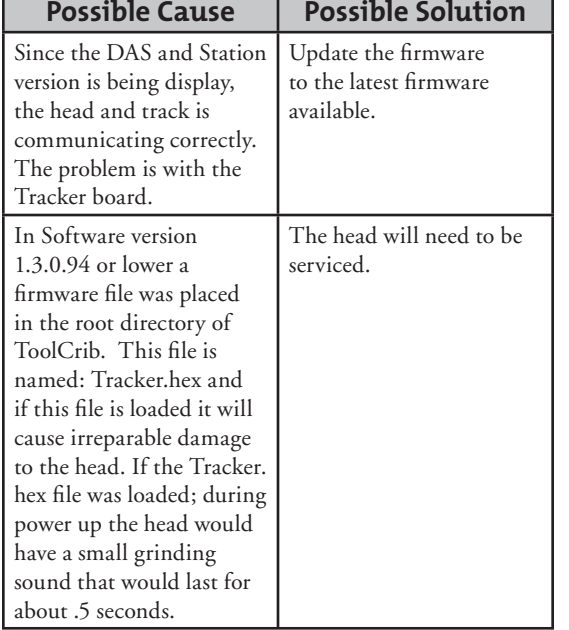

# **Calibration Tab**

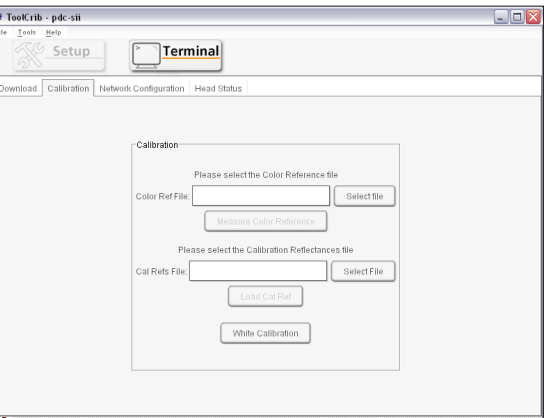

## **Calibration Information**

**Color Reference File** - Where you can load the values for the color reference card.

**Calibration References File** - Where you can load the values for the calibration reference plaque.

**White Calibration** - Will force the instrument to perform a full calibration.

## **Calibration Errors**

## **Calibration Failure**

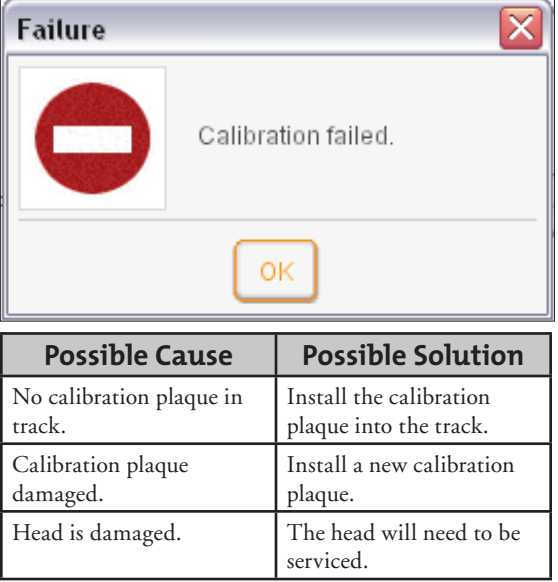

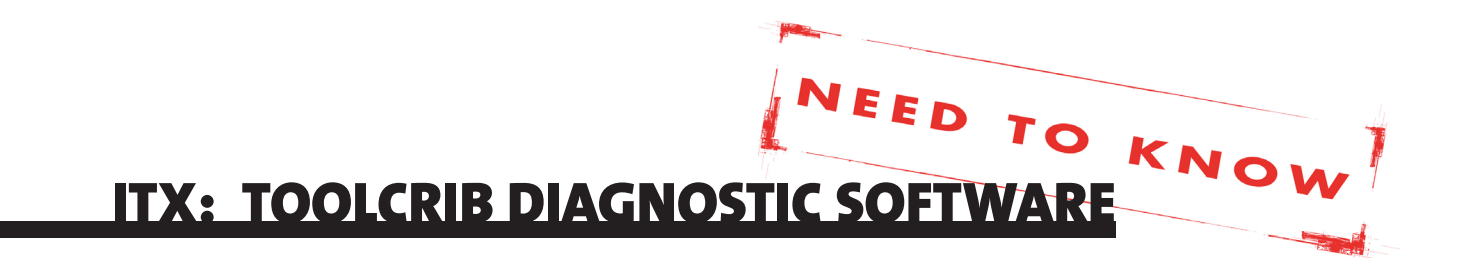

## **NETWORK CONFIGURATION TAB**

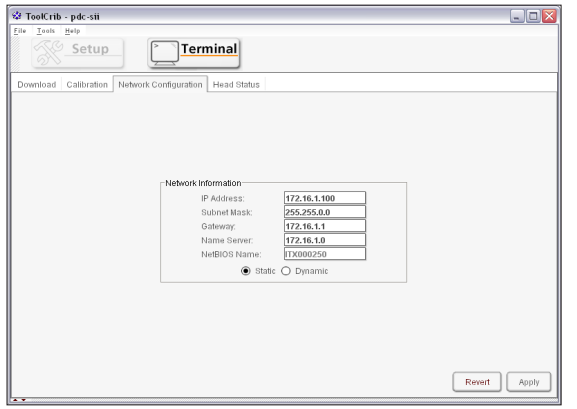

#### **Network Information**

IP Address - Where you change the IP address of the system to a different static address.

**Subnet Mask** - Where you change the Subnet Mask to communicate with your network.

**Gateway** - This is where you change the Gateway to communicate with your network.

**Name Server** - Where you change the Name Server to communicate with your network.

**NetBIOS Name** - The name of the ITX track. This cannot be changed.

**Static** - Where you switch the system to a Static connection using a cross-over network cable.

**Dynamic** - Where you switch the system to Dynamic (DHCP) connection using a standard LAN network cable.

**Revert** - Click on this button to revert back to the prior settings before any changes were made.

**Apply** - Click on this button to lock the changes into the system.

# **HEAD STATUS TAB**

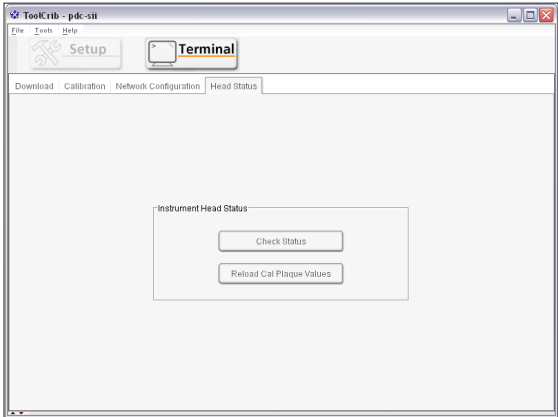

#### **Instrument Head Status**

**Check Status** - Click this button to go through the 'Head Swap' procedure.

**Reload Cal Plaque Values** - Where you change the Subnet Mask to communicate with your network.

#### **Check Status Procedure**

This procedure is required when a head is swapped out for either a loaner or repaired unit.

1. Click **Check Status.**

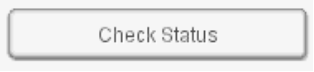

2. Change the calibration plaque in the track to match the one shipped with the replacement head. Click **Yes**.

If you hit **No** on ITX version 1.3.0.94 or higher it will give you an error message.

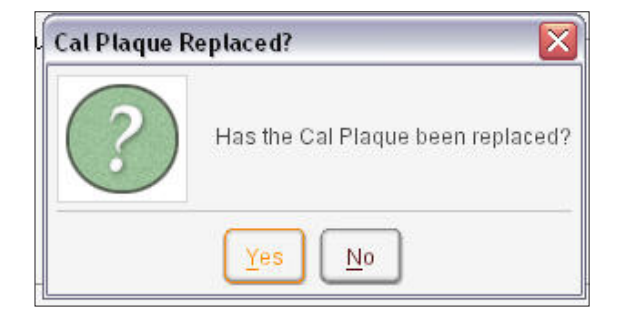

3. Place the reference card on the track about three inches away from the head. Make sure the card is placed firmly against the paper stops and is placed on the track just like you would if you were going to read it.

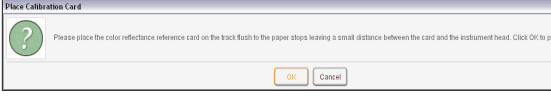

4. Once the Paper Stop (NCIS Sensor) calibration is complete it will do a full white calibration.

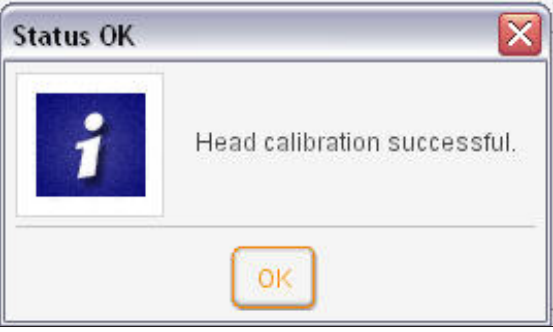

5. Click **OK** and close out of ToolCrib and launch the PressTool.

# **Head Status Errors**

#### **Calibration Plaque Replacement**

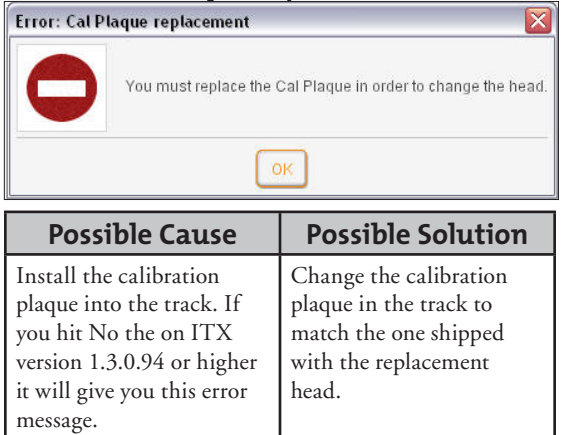

## **Status Not OK**

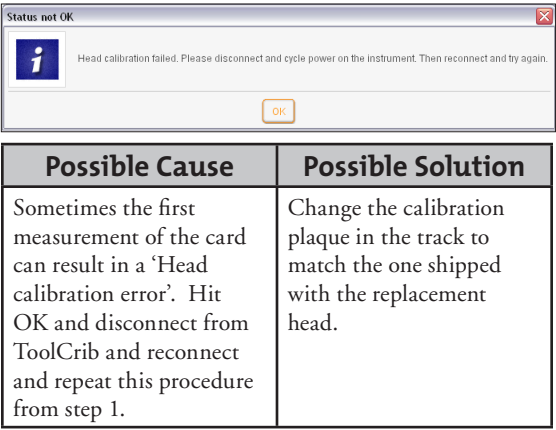

## **Calibration Failure**

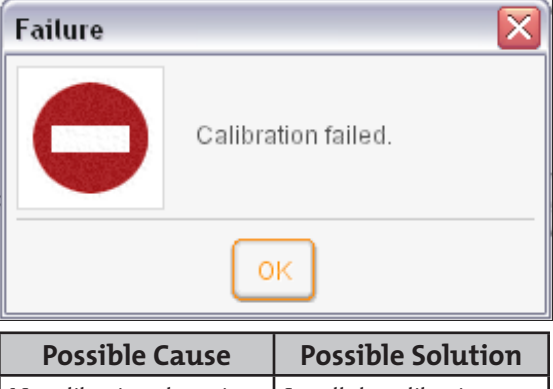

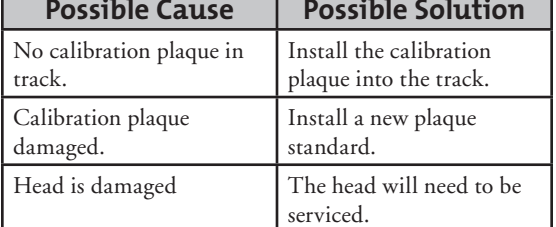